# **GUIDE D'UTILISATION AU PORTAIL MGDIS**

**Présentation de la création de compte et de la demande parution dans**

1

**MITTE** 

ALBERTVILLE

**l'annuaire**

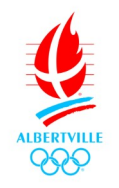

# **S'inscrire dans l'annuaire pourquoi?**

**Cela permet aux associations de se faire connaître du public, de paraître sur le site de la Ville (Annuaire), d'être tenues informées, et de bénéficier des services de la Ville (prêt de salles, matériel, diffusion des affiches, subventions, etc.).** 

# **Nouvelle Méthode obligatoire pour l'inscription.**

**Les services de la Ville mettent en place un nouveau système d'enregistrement dans l'annuaire pour les associations. Cette application via la plateforme MGDIS s'inscrit dans la politique volontariste de développement des usages numériques. Elle permettra à terme de faciliter les échanges d'informations avec les associations.**

**Elle est obligatoire pour pouvoir réserver des salles et obtenir une subvention.**

**Ce système permet à l'association de mettre à jour directement les informations et documents dès changement et de suivre les demandes d'aides (annuaire, subvention…).**

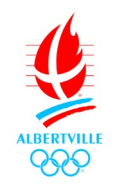

# **SOMMAIRE**

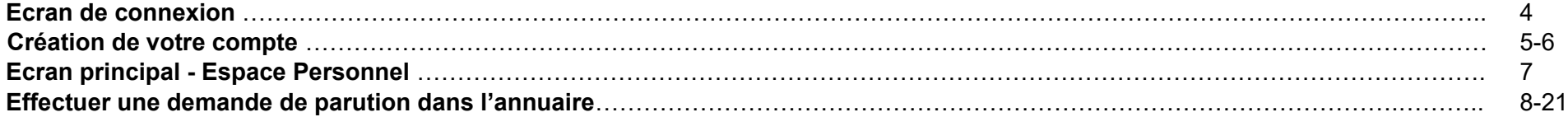

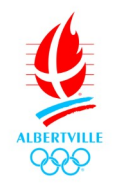

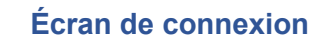

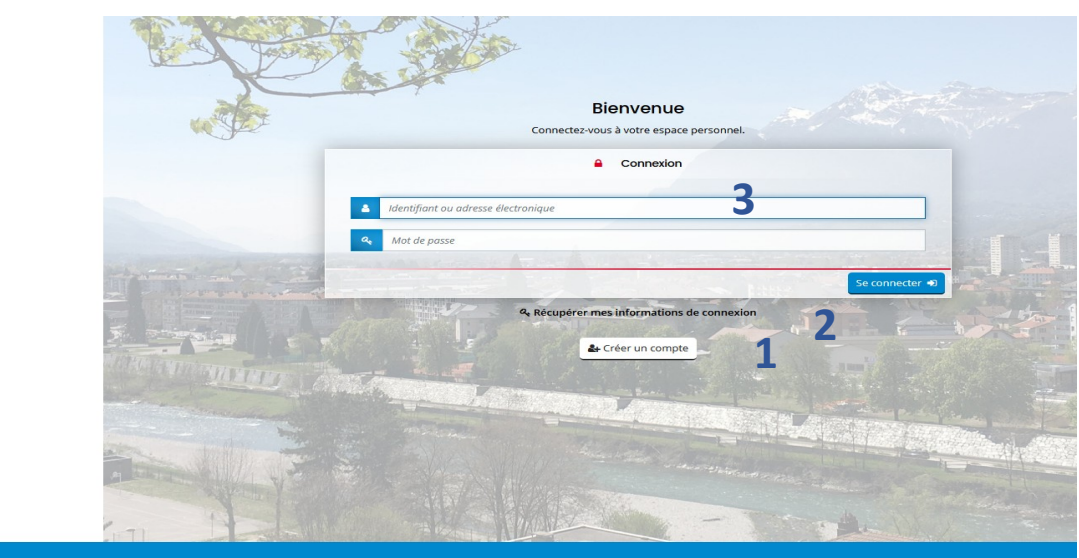

**Voici l'écran de connexion, sur lequel vous êtes redirigé en premier lieu après avoir saisi l'adresse ou cliqué sur le lien correspondant :**

### **[https://albertville.mademande.fr/aides](https://ma-albertville.mgcloud.fr/aides)**

Cet écran vous permet dans l'ordre de :

- **1.** Créer votre compte utilisateur
- **2.** Vous connecter avec vos identifiants
- **3.** Récupérer votre login ou mot de passe

### **Vous trouverez également en bas de chaque page les 3 fonctionnalités suivantes :**

**Espace Usagers** 

- Les mentions légales du site
- L'aide sur le site
- Un formulaire de contact par mail

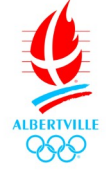

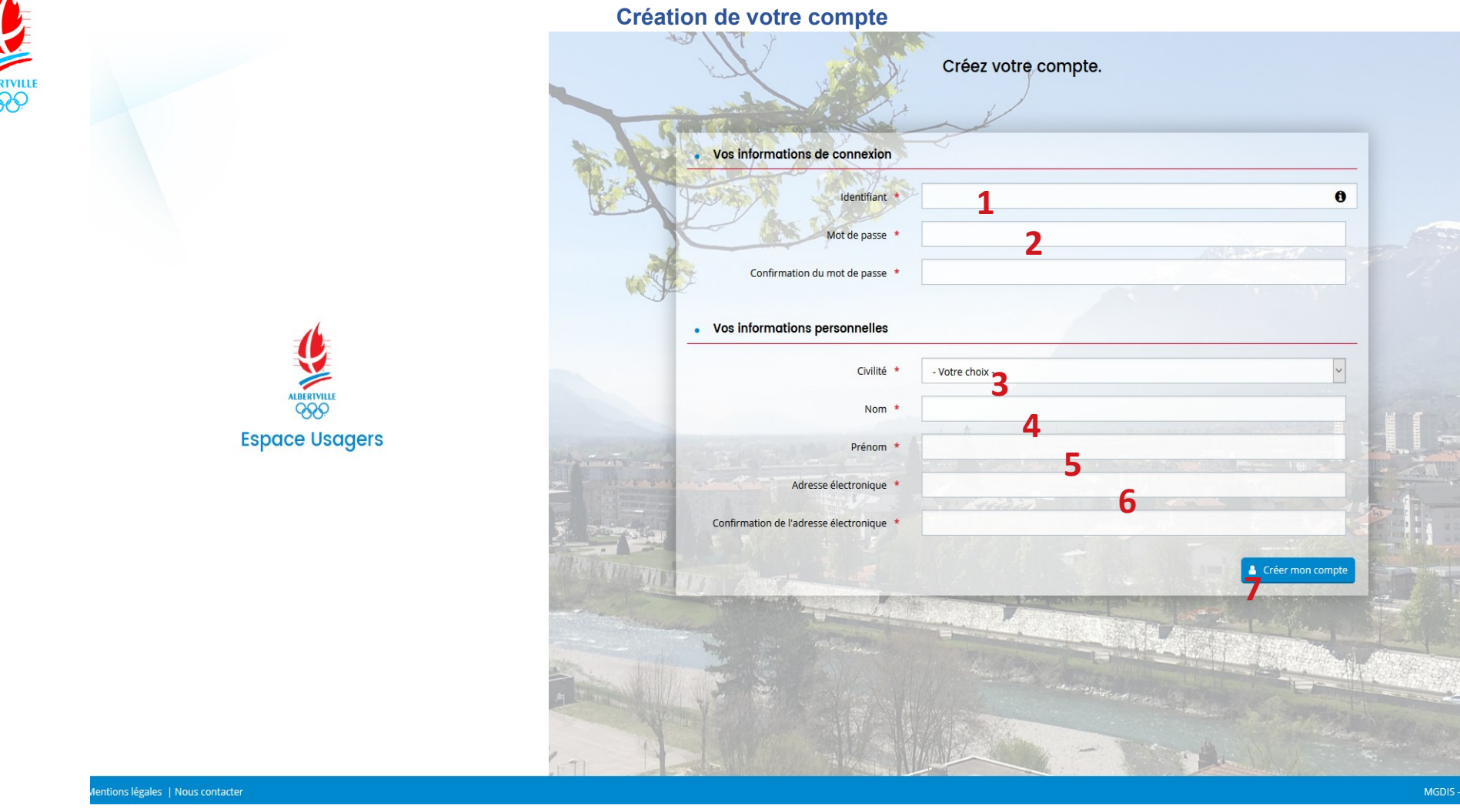

**Cet écran vous permet de créer vos identifiants d'accès afin de pouvoir vous connecter à votre espace personnel.** 

**Un compte est personnel il permet de représenter une association et une association peut disposer de plusieurs comptes.**

Les zones avec une **\*** doivent obligatoirement être renseignées, les autres zones sont facultatives.**Pour rappel, cette étape est obligatoire.** 

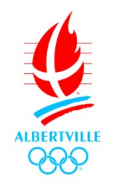

Afin de créer votre compte, renseignez simplement les champs présents :

- **1.** Choisissez un identifiant entre 6 et 32 caractères (Lettres, chiffres, points et tirets acceptés). **Les espaces sont interdits**  L'identifiant n'est pas obligatoirement le nom de l'association, car plusieurs personnes de l'association peuvent avoir un compte rattaché à l'association. Ce compte permet par la suite de créer la demande de parution dans l'annuaire.
- **2.** Choisissez le mot de passe de votre choix (Minimum 6 caractère) et confirmez le.
- **3.** Choisissez votre civilité
- **4.** Renseignez votre nom
- **5.** Renseignez votre prénom
- **valider vos inscriptions et vos demandes d'aides.**

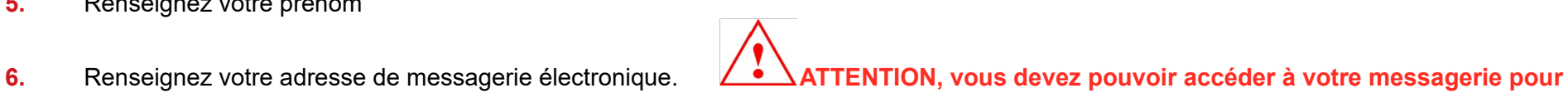

**7.** Cliquez sur ce bouton afin de créer votre inscription.

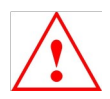

**ATTENTION : un mail de confirmation sera envoyé sur l'adresse de messagerie électronique renseignée lors de la phase d'inscription. Ouvrez ce mail et cliquez sur le lien présent dans ce mail.** 

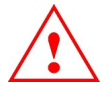

**ATTENTION : le délai de réception peut varier en fonction de votre type de messagerie et de votre connexion internet. Au-delà de 5 minutes, pensez à vérifier votre dossier de SPAM ou courriers Indésirables.** 

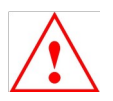

**ATTENTION : si vous ne disposez pas de messagerie électronique, nous vous rappelons que vous pouvez utiliser gmail (google) afin d'en créer une. Cette démarche est rapide et totalement gratuite.** 

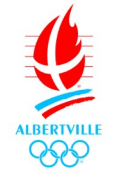

### **Écran principal - Espace personnel**

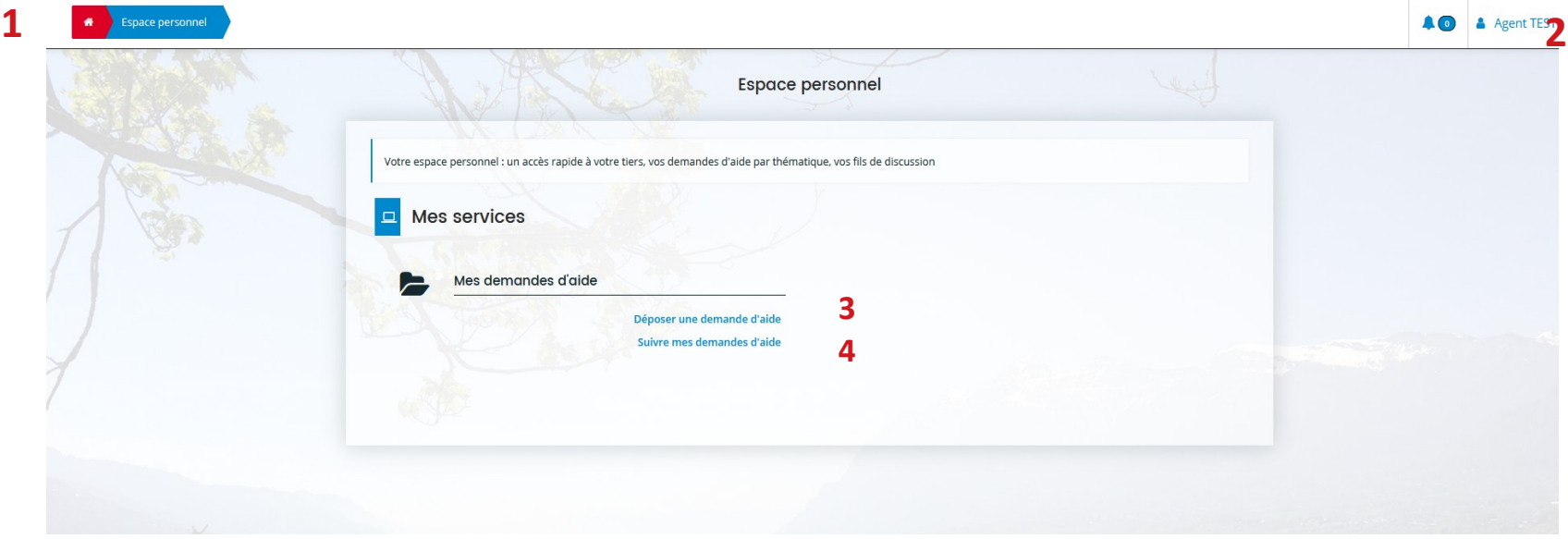

**Cet écran s'affiche lors de votre première connexion. Il s'agit de votre espace personnel.** 

- **1.** Vous pouvez revenir sur cette page en cliquant sur ce bouton, à n'importe quel moment (Lors d'une saisie de publication dans l'annuaire Association par exemple).
- **2.** Accès aux paramètres de votre espace personnel en cliquant sur le menu Mon compte. C'est ici que vous allez pouvoir rattacher une association à votre compte, si celle si est déjà connue de la collectivité ou modifier votre mot de passe par exemple.
- **3.** Accès aux demandes de publication dans **l'annuaire association** ou la demande subventions.
- **4.** Accès à votre suivi concernant vos **demandes de publication dans l'annuaire** ou la demande subventions (session 2021).

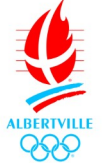

 $\bullet$ 

**Effectuer une demande de parution dans l'annuaire**

Déposer une demande d'aide Espace personnel

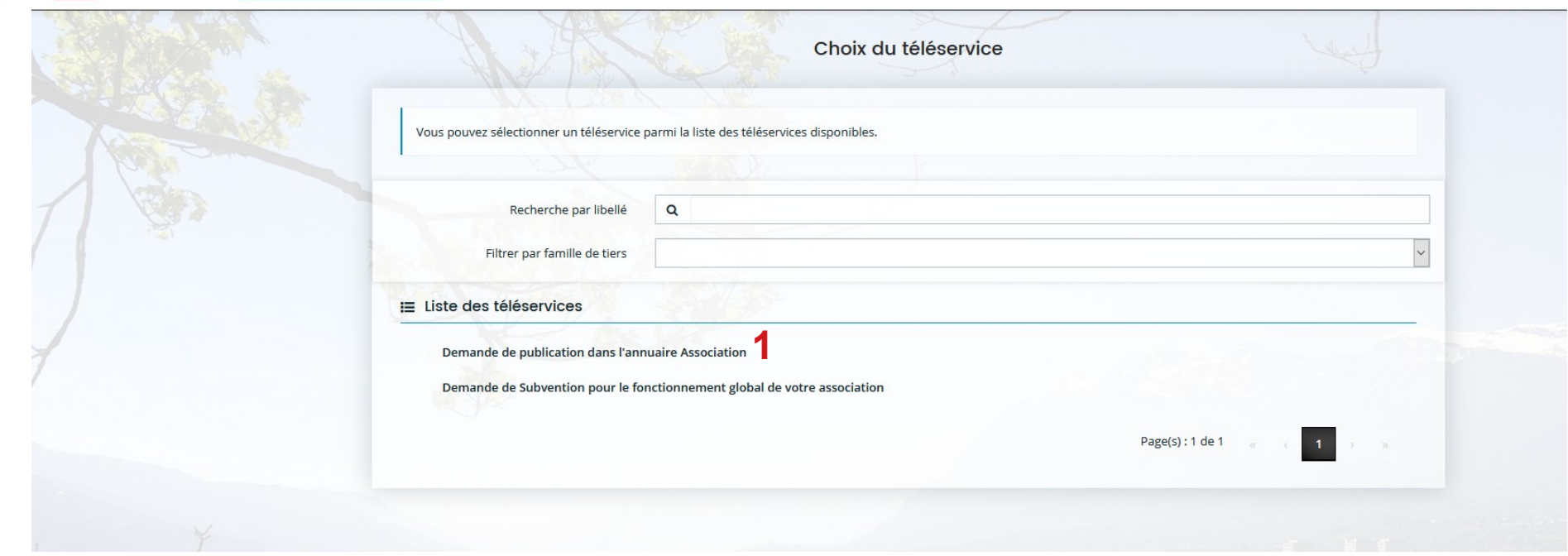

**1.** Création d'une demande de parution dans l'annuaire

Vous serez amené ensuite sur le Préambule explicatif

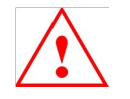

**ATTENTION Merci de vous munir des éléments suivants pour accéder à la demande** :

- Numéro SIRET et RNA

(lien pour trouver ces éléments : <https://www.societe.com/> ou *[https://www.infogreffe.fr/recherche-siret-entreprise/chercher-siret](https://www.infogreffe.fr/recherche-siret-entreprise/chercher-siret-entreprise.html)[entreprise.html](https://www.infogreffe.fr/recherche-siret-entreprise/chercher-siret-entreprise.html))*

- Pouvoir donné par le président en cas de dépôt par une personne autre qu'un membre du bureau

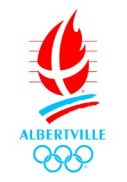

- Récépissé d'inscription en préfecture et une déclaration de modification d'inscription en préfecture s'il y a eu des modifications depuis l'inscription initiale. Ces documents peuvent être récupérés via ce lien : [Situation Journal Officiel \(JO\)](https://www.journal-officiel.gouv.fr/association/)
	- Statuts de l'association avec composition du Bureau
	- Avis de situation au répertoire SIRENE : [Situation au répertoire SIRENE](https://avis-situation-sirene.insee.fr/)
	- Compte rendu de la dernière assemblée générale
	- Rapport d'activité de la dernière assemblée générale
	- Assurance Responsabilité civile
	- Tout autre document que vous jugerez utile à la prise en compte de votre demande

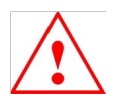

Préambule

#### **Parution dans l'Annuaire Association**

Objet : Ce dispositif permet à l'association d'être présente dans l'annuaire Association de la collectivité. L'annuaire a pour objectif de renseigner les citovens sur les associations présentent sur le territoire de la Collectivité, de présenter leurs activités et manifestations ainsi que les informations de contact.

Bénéficiaires : Associations

Dispositif : Dispositif annuel (la limite de dépôt de la demande est fixée au 30 octobre de l'année en cours)

#### Vous allez déposer une demande de parution pour votre association, le dépôt de cette demande en ligne se fait en plusieurs étapes

Vous pouvez interrompre à tout moment votre saisie qui est sauvegardée automatiquement et la reprendre ultérieurement en sélectionnant depuis votre espace d'accueil le lien suivre mes demandes

Pour faciliter votre saisie, veuillez vous prémunir des informations et des documents suivants

#### 1. Les données de l'association

Raison sociale et adresse du siège déclarés aux greffes des associations (Pas de sigle, pas de raccourci), composition du bureau, adresses des membres, mail, téléphone.

#### Merci de vous munir du numéro SIRET

Si vous ne disposez pas de Siret, vous ne pouvez pas prétendre à l'obtention d'une subvention. Veuillez envoyer un mail à l'adresse suivante : sirene-associations@insee.fr, en utilisant ce modèle de mail

Pour plus de renseignements sur la démarche, merci de consulter cette page : Demander un numéro de Siret pour mon association.

Merci de vous munir du numéro RNA de votre association

Si vous ne disposez pas d'un numéro RNA, vous ne pouvez pas prétendre à l'obtention d'une subvention, veuillez effectuer cette démarche avant de réaliser votre demande. Vous pouvez réaliser cette démarche en ligne : Enregistrer mon association en Préfecture.

#### 2. Les pièces à joindre à votre dossie

- Pouvoir donné par le président en cas de dépôt par une personne autre qu'un membre du bureau

- Récépissé d'inscription en préfecture et une déclaration de modification d'inscription en préfecture s'il y a eu des modifications depuis l'inscription initiale. Ces documents peuvent être récupérés via ce lien : Situation Journal Officiel (JO)

- Statuts de l'association avec composition du Bureau

- Avis de situation au répertoire SIRENE : Situation au répertoire SIRENE

- Compte rendu de la dernière assemblée générale

- Rapport d'activité de la dernière assemblée générale

- Tout autre document que vous jugerez utile à la prise en compte de votre demande

Les extensions de fichier autorisées sont : doc, docx, jpeg, jpg, pdf, ppt, pptx, xls, xlsx.

Suivant  $\Theta$ 

Suivant **⊕** 

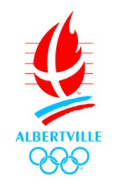

Puis suivre la demande de renseignement sur le Tiers et ajouter les données obligatoires.

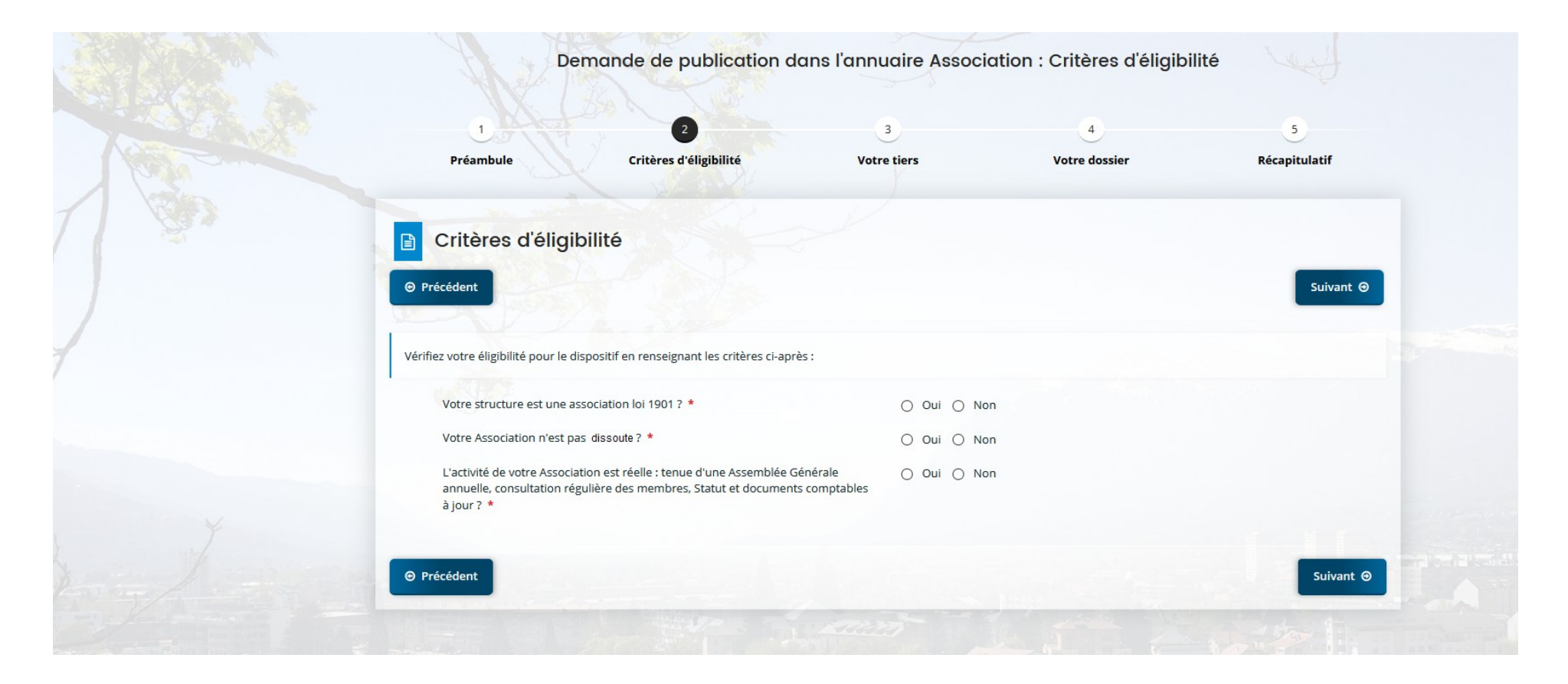

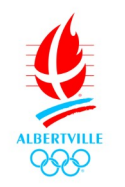

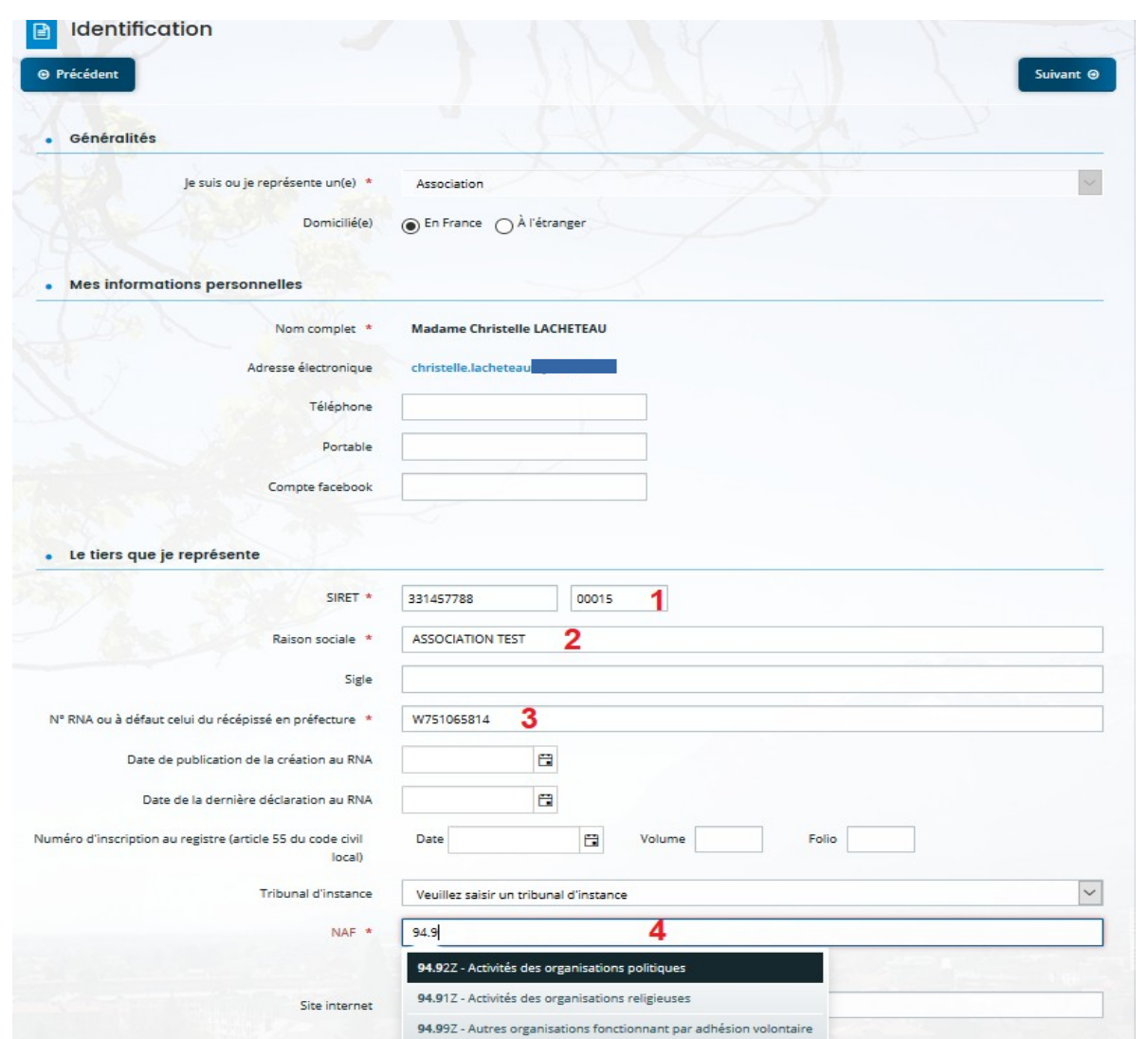

**1 :** Le numéro SIRET est obligatoire pour bénéficier des aides indirectes

**2**:Nom de l'association en majuscule et en entier

-Sigle :

Exemple pour l'association des Cyclotouriste d'Albertville **SIGLE = C.T.A**

**3 :** Ce numéro est obligatoire, vous pouvez le trouver sur le récépissé de création de votre association envoyé par la Sous-Préfecture

**4** : Le code NAF ou APE est consultable sur le site [https://www.societe.com](https://www.societe.com/)

Quand vous insérez le premier chiffre le menu déroulant va apparaître

**N'hésitez pas à mentionner le maximum d'information car elles serviront également pour les réservations de salles**

### **Parution sur le site de la Ville**

Cette rubrique sert à recenser les informations que nous pouvons mettre sur l'annuaire associatif diffusé sur le site de la Ville. (**Attention**, les associations à thématique politique ou cultuelle ne sont pas concernées par cette diffusion). Ces informations serviront également a renseigner le public.

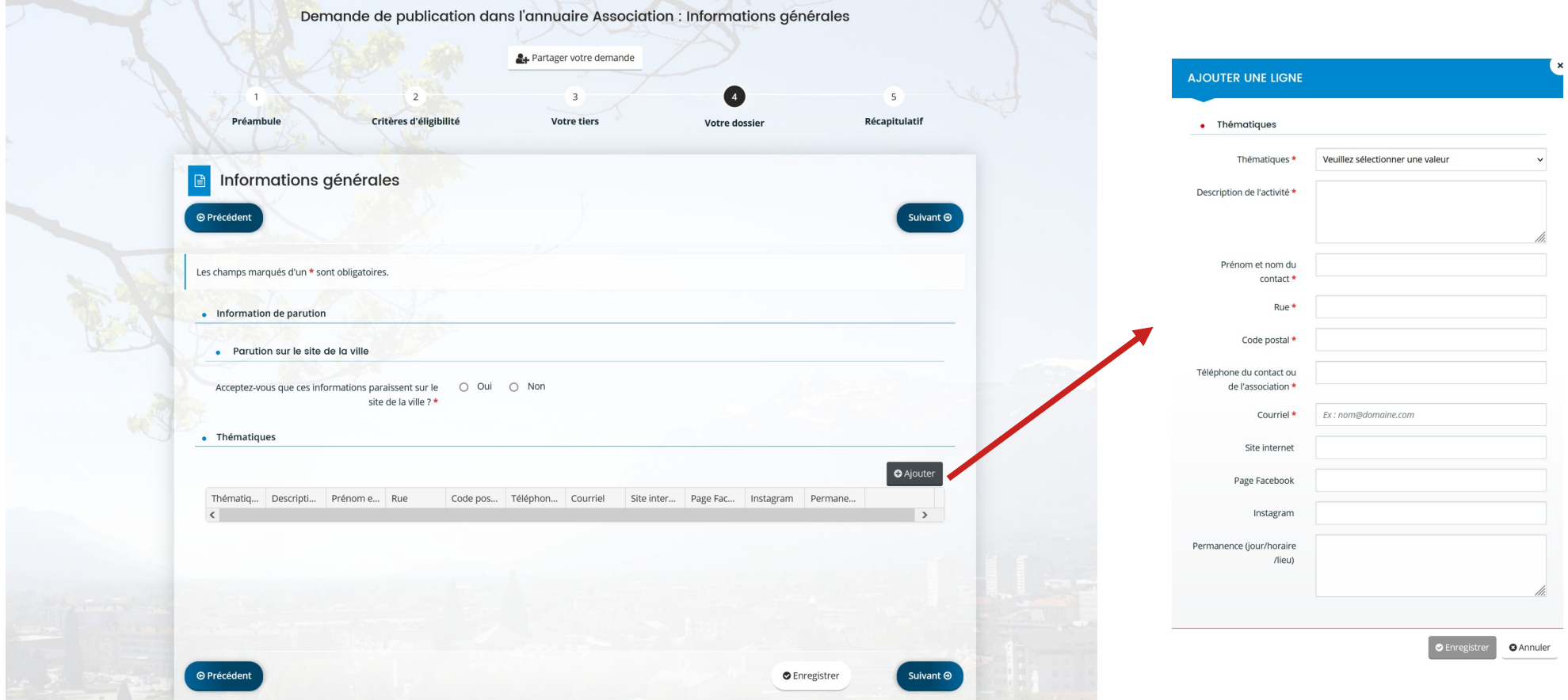

**Il est obligatoire d'ajouter une ligne dans l'onglet thématique.**

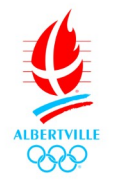

 $\Theta$  Précédent

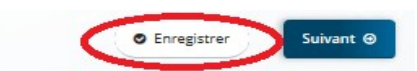

Tout le long de votre processus d'inscription apparaît l'onglet **Enregistrer** en bas à droite de votre écran : ceci vous permet d'enregistrer vos informations au fur et à mesure et de pouvoir revenir par la suite à l'étape suivante.

### **Quand vous revenez sur la création en cours, après votre re connexion sur votre compte vous devez aller sur.**

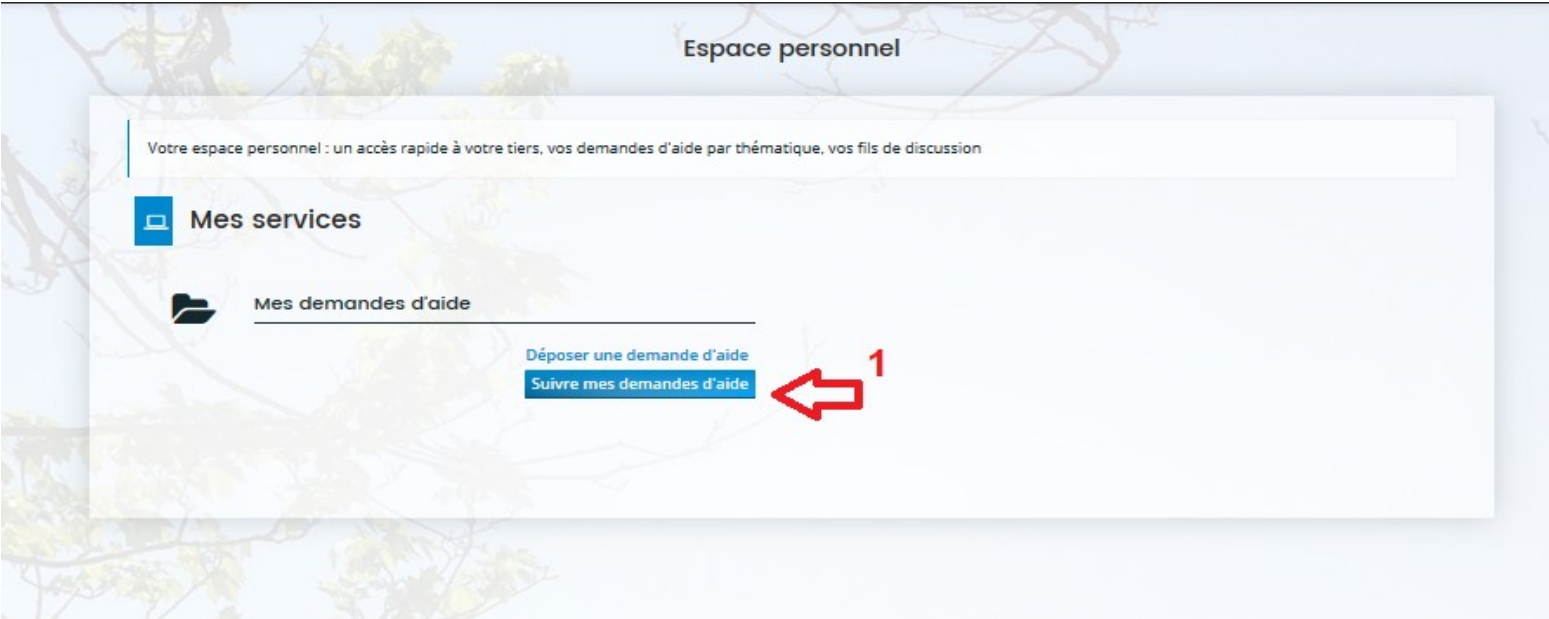

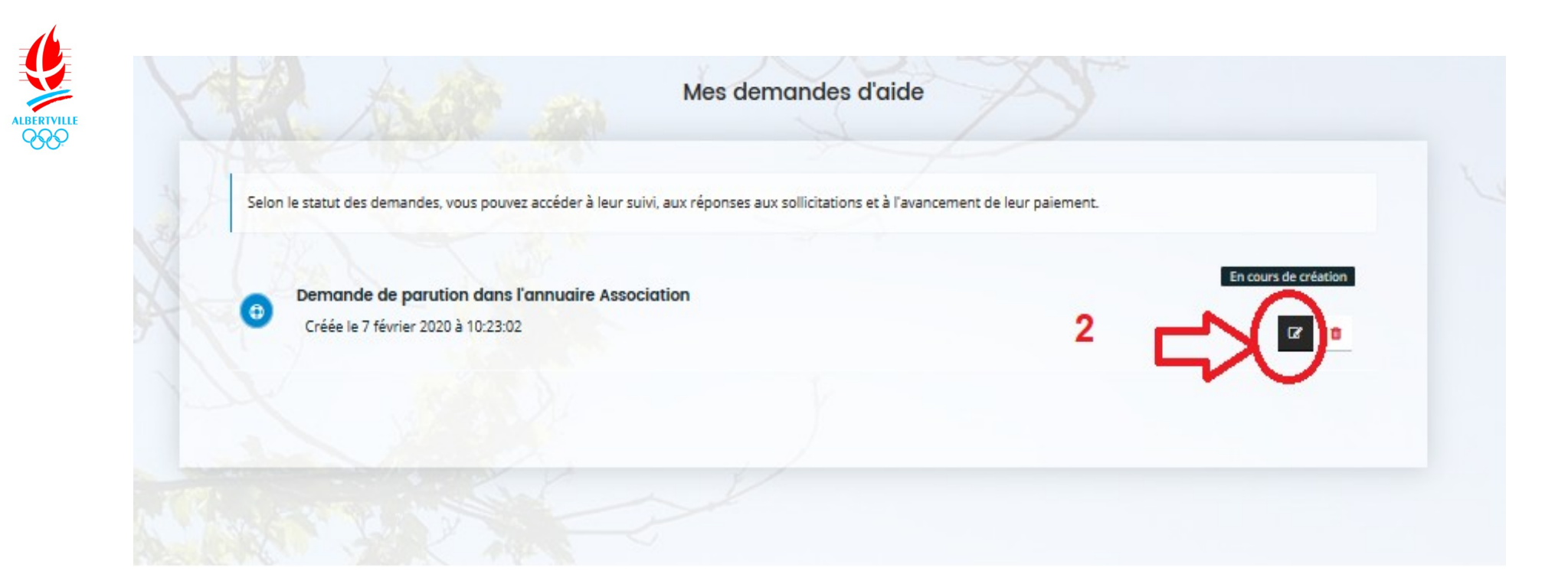

- : Allez sur suivre mes demandes d'aide
- : Cliquez sur le bouton de modification afin de terminer votre inscription

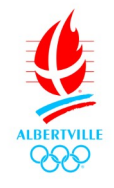

F

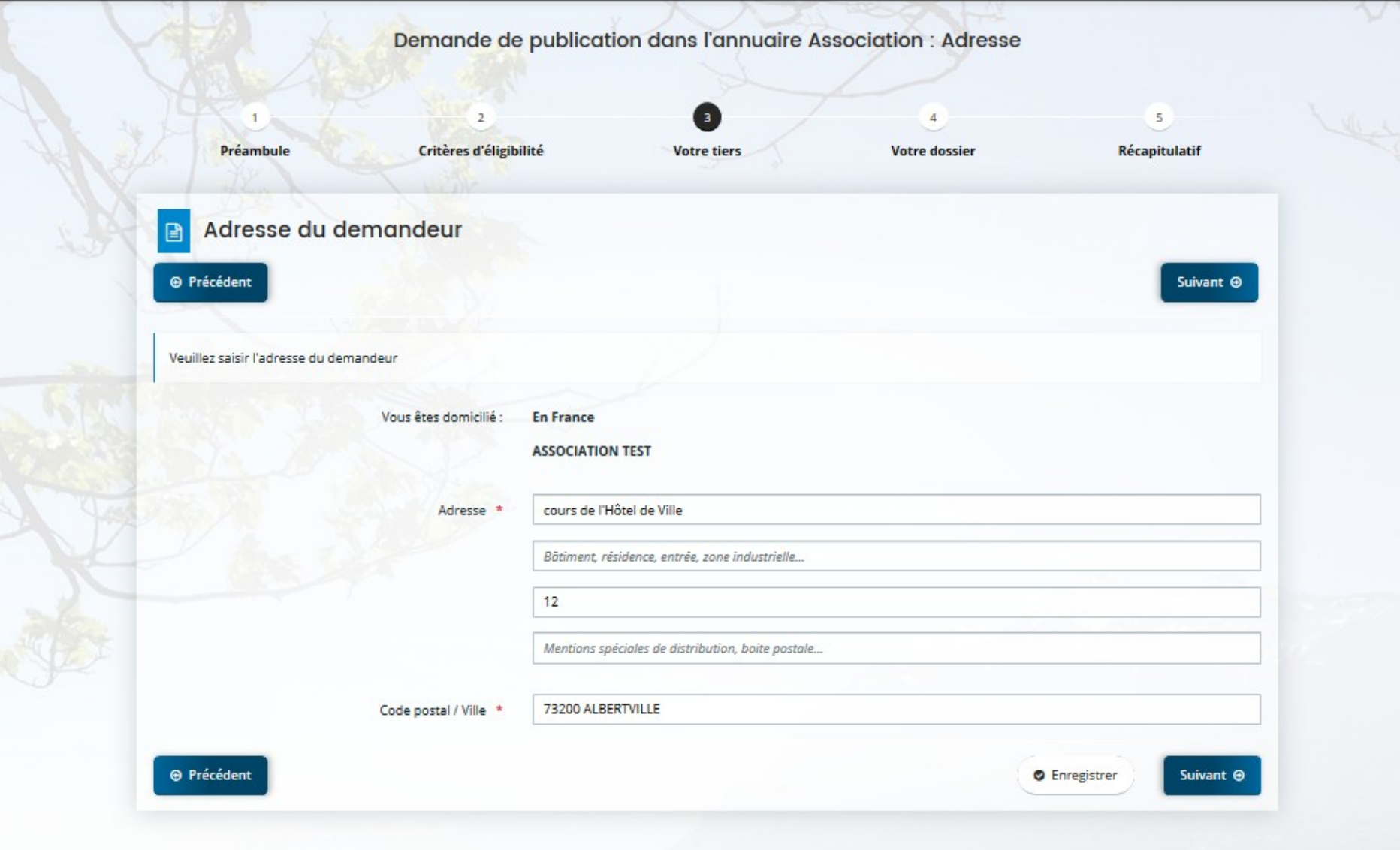

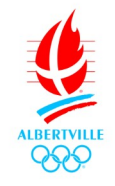

# **Sur la Page du représentant légal, vous pouvez identifier le Président, Secrétaire etc**

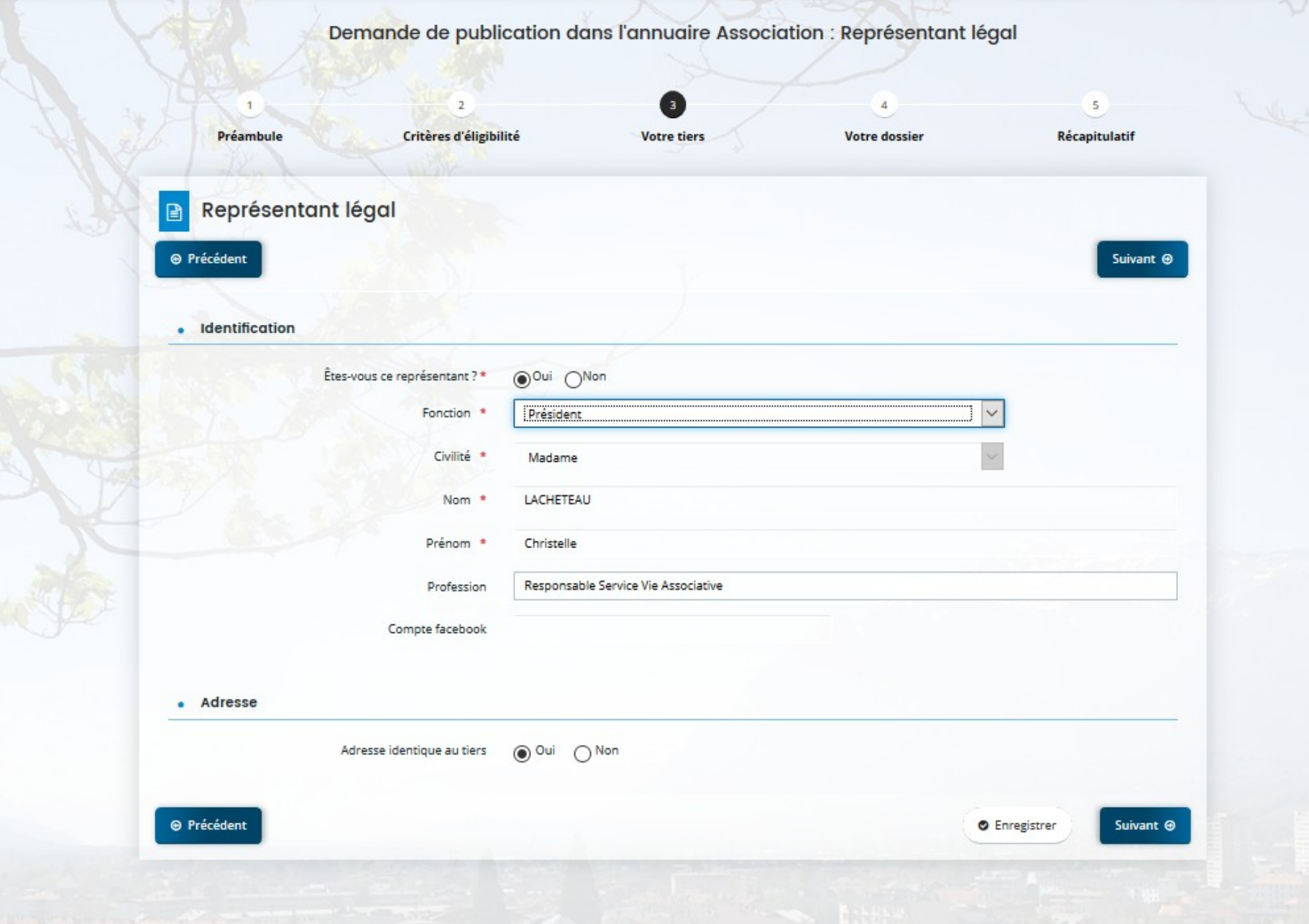

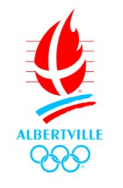

**Si l'adresse du Président n'est pas la même que le siège social de l'association, il apparaîtra alors l'encart ci-dessous**

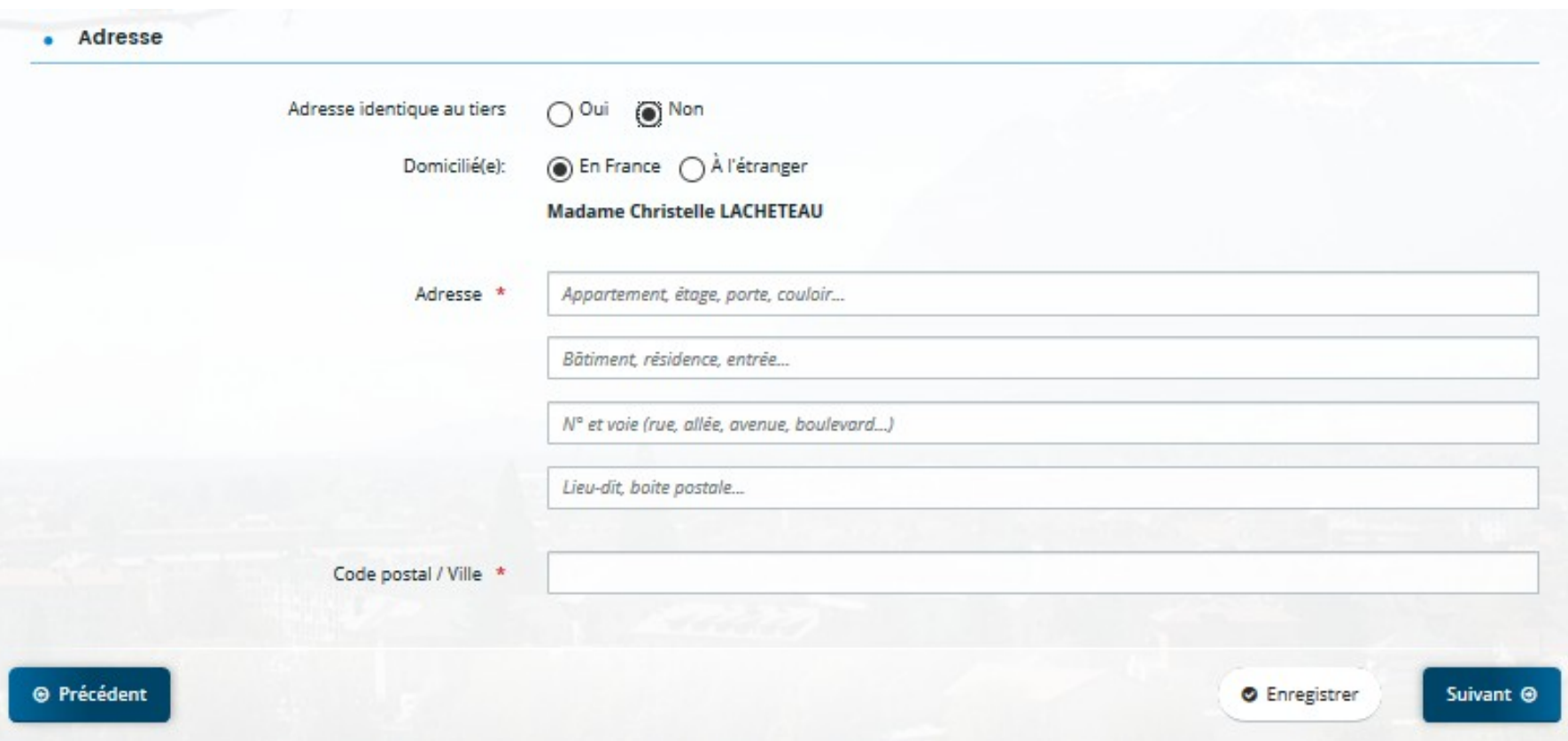

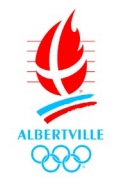

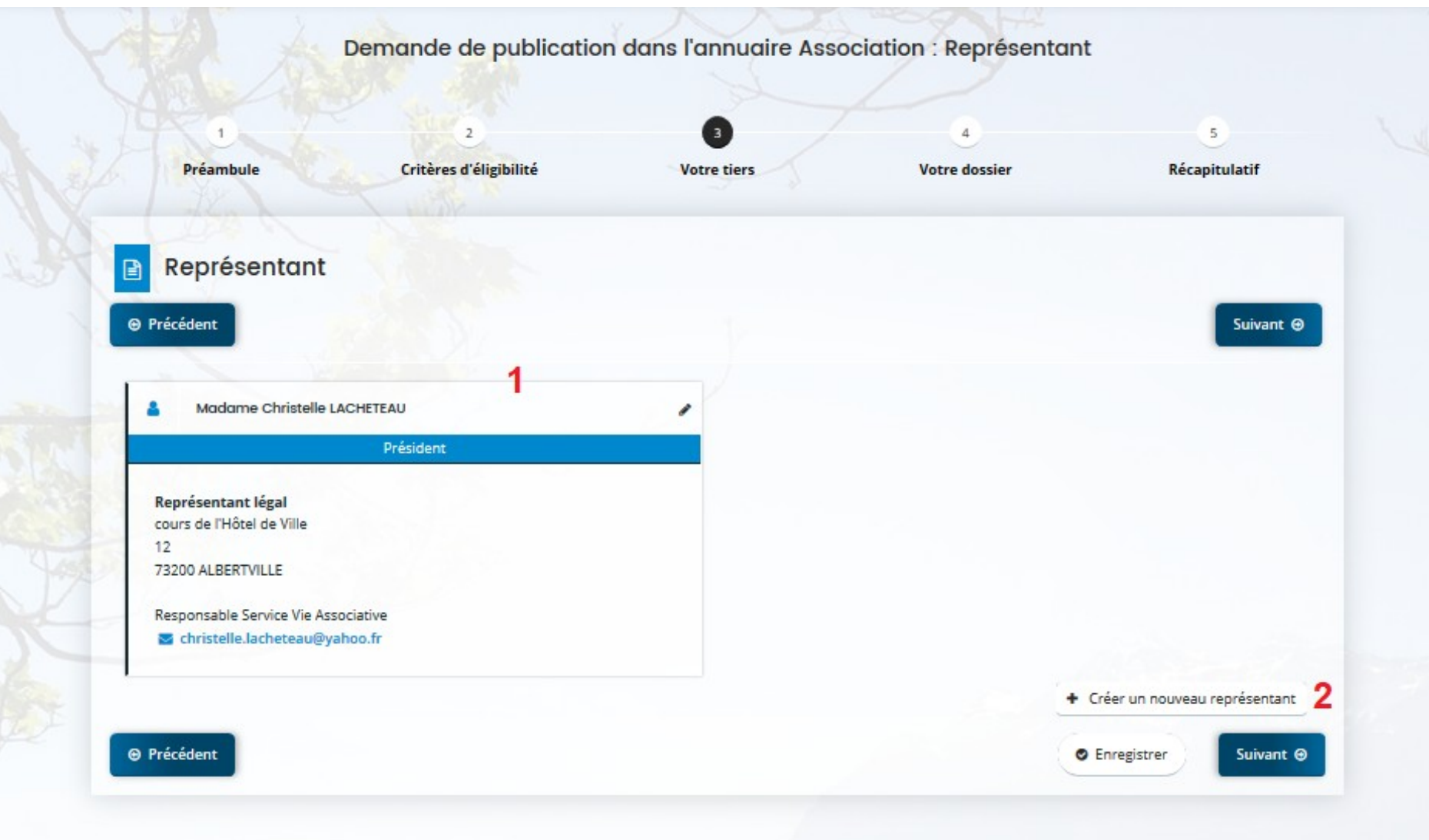

- : Apparaît alors la fiche du Président de l'association
- Vous pouvez créer à votre guise les autres membres de l'association

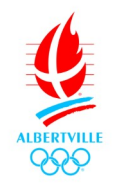

**Dans l'étape ci-dessous il faut ajouter vos documents pour compléter votre dossier.**

# \* : mentionne les documents obligatoires

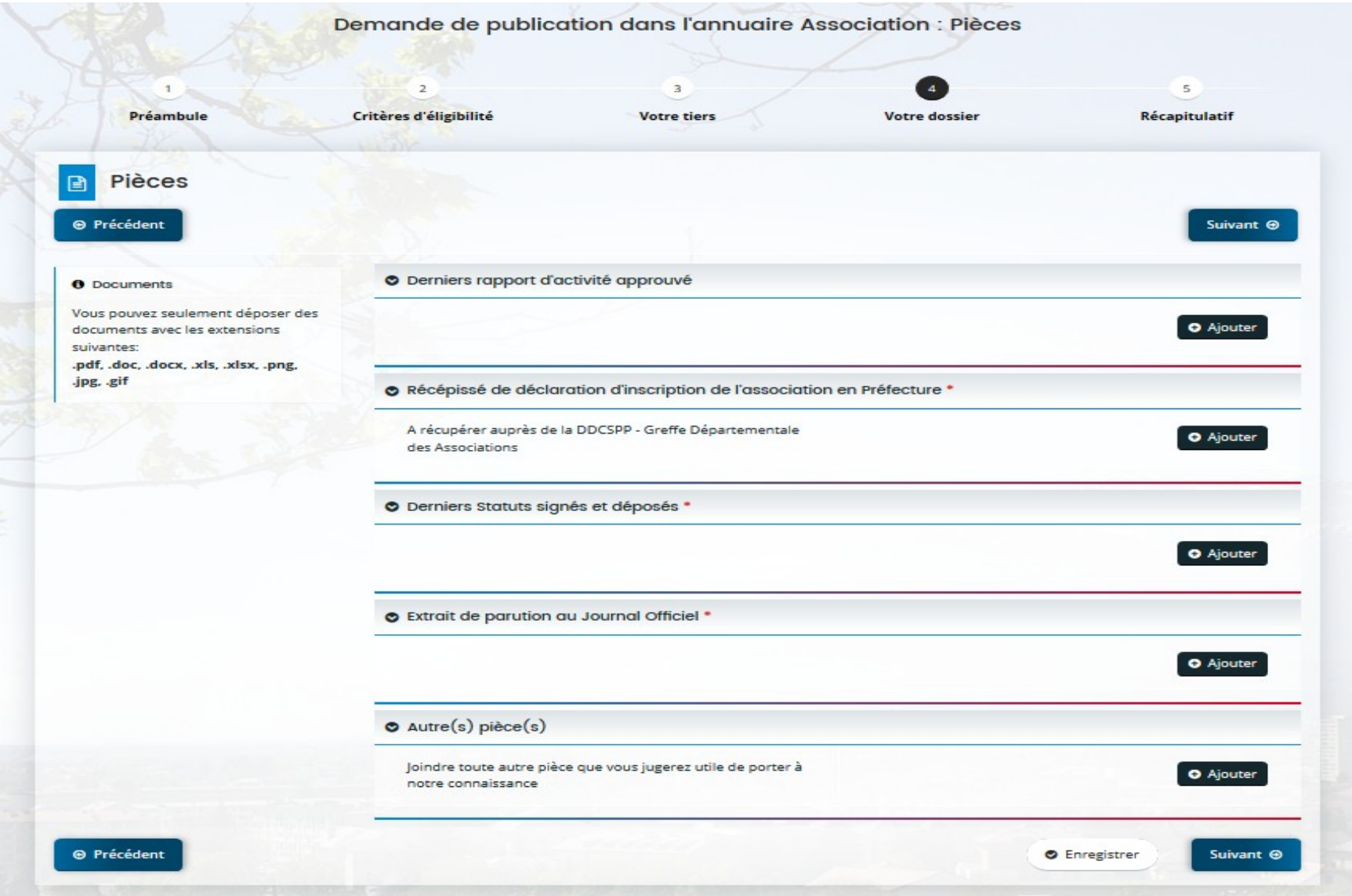

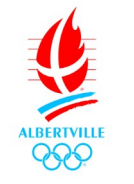

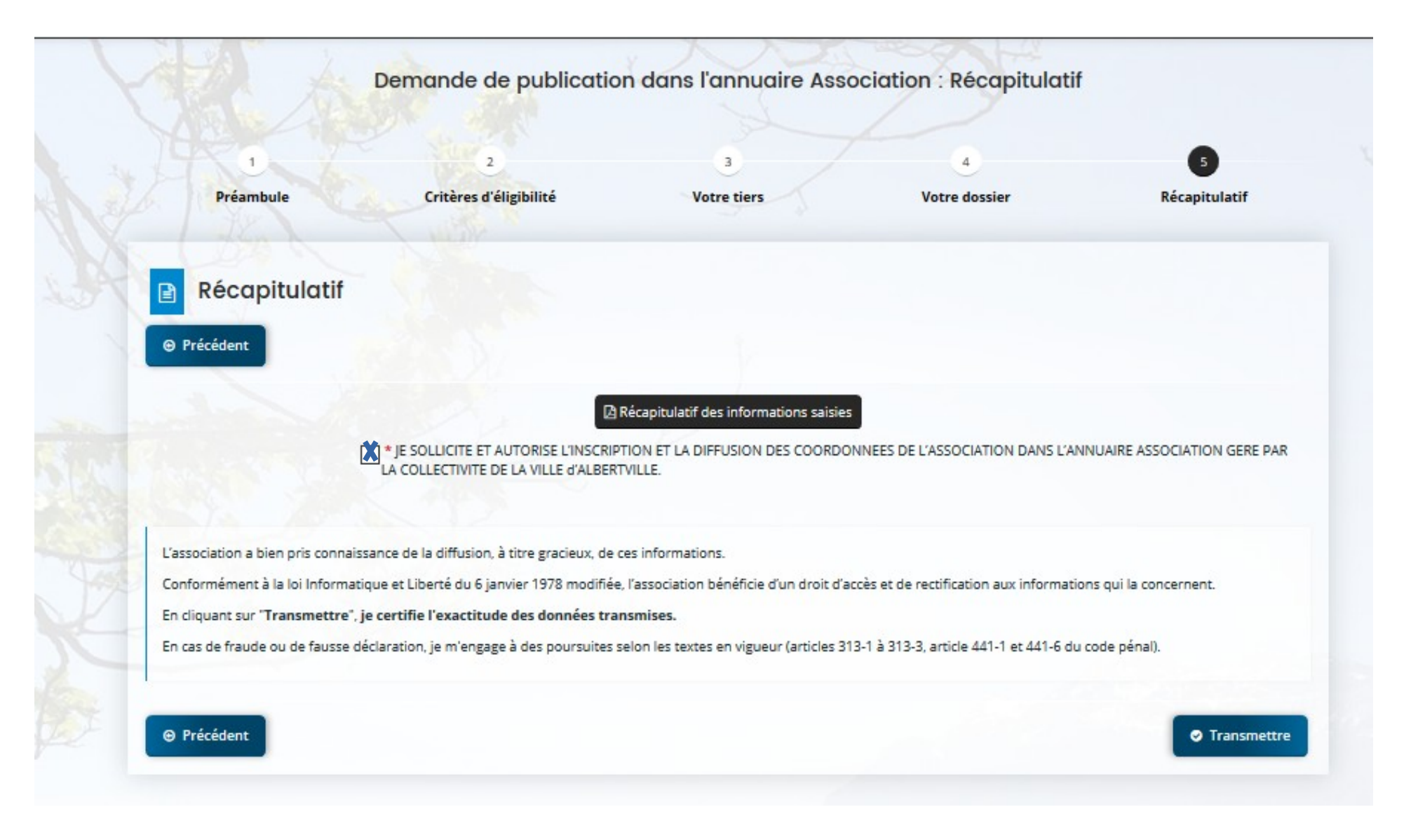

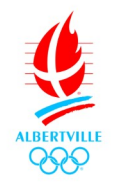

Le lien PDF « Récapitulatif de la demande » vous permet d'avoir accès à votre demande en format PDF si vous souhaitez conserver une confirmation manuscrite. Afin de valider complètement votre création il faut cliquer sur transmettre.

Par la suite le service en charge du traitement des informations pourra accéder et vérifier les éléments. Si un document n'est pas conforme il vous sera spécifié par mail une demande de modification.

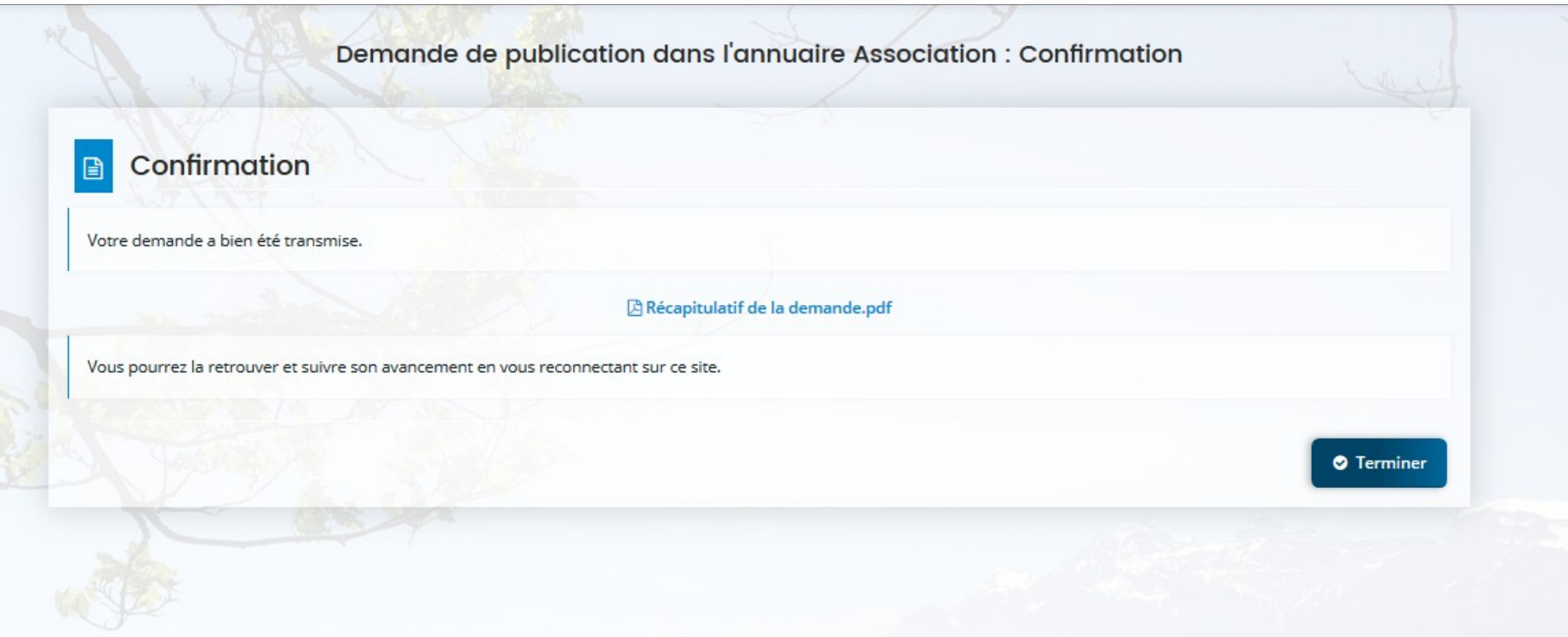

Le service Vie Associative (04 79 32 42 95 ou [maison.associations@albertville.fr\)](mailto:maison.associations@albertville.fr) reste à votre disposition pour toute information complémentaire.